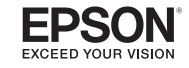

## **GPS Running Watch** ProSense 17

## **Quick Start Guide**

Make sure to read the *Notices* sheet and online *User's Guide* before using the product to ensure safe use.

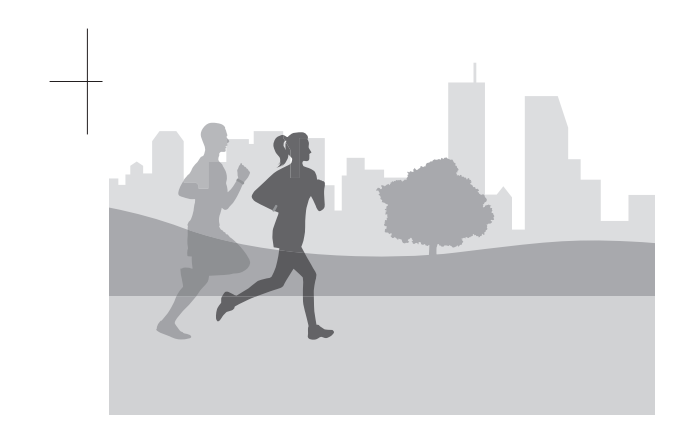

 $*413411100*$ 

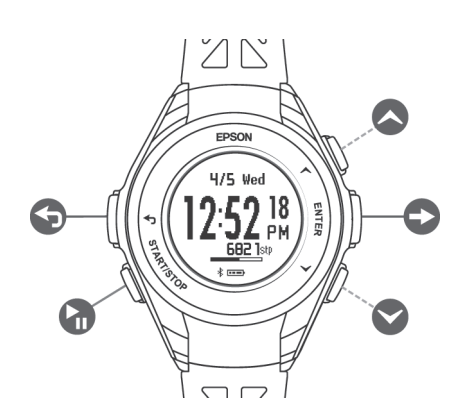

2 Connect the USB cable to your PC or the optional AC adapter.

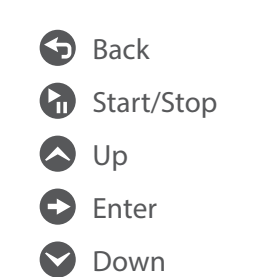

Use the included USB charging clip to charge the watch.

1 Connect the USB charging clip to the watch.

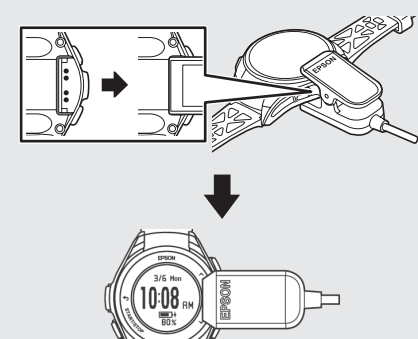

1 On the watch, select your language and press **Enter**.

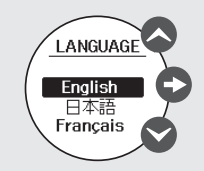

3 Download and install the Epson View app from your smartphone's app store.

 $\frac{1}{1}$ 

 $\begin{tabular}{cccccc} \multicolumn{2}{c}{} & \multicolumn{2}{c}{} & \mult$ 

Make sure the watch is fully charged before you remove the clip.

# Buttons **1** Charging the Watch 2 Setting Up the Watch and App

4 Launch the Epson View app and create an account or log in. After you finish this process, the initial Settings screen appears on your smartphone.

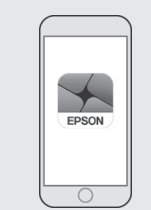

The Settings screen appears on the watch after you remove the USB charging clip.

5 Note the code that appears on the watch.

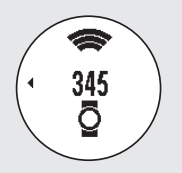

1 Press odown on the Time screen to display the workout mode screen.

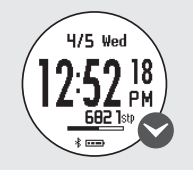

**Note:** You can press **C** Start/Stop on the Time screen to quickly start a workout.

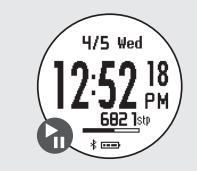

### 2 Select **Set by Phone** and press **Enter**.

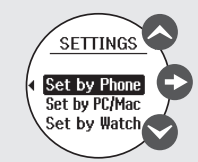

2 Press  $\bigcirc$  up or  $\bigcirc$  down to select the desired activity.

ss **C** Start/Stop while outdoors with no obstacles overhead to start GPS calibration.

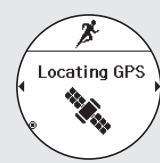

**Note:** You can also use a PC to configure the watch or you can configure the watch on its own. See the online *User's Guide* for more information.

- 
- 

You can start your workout when the Measurement screen appears.

- Move to an area with no obstructions overhead and then press  $\bigodot$  back to restart GPS calibration.
- Press **Enter** to start the workout. Distance traveled will be estimated until the GPS signal is fully acquired.

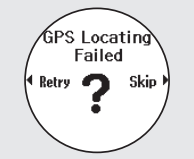

Press **Start/Stop** on the Measurement screen to start a workout.

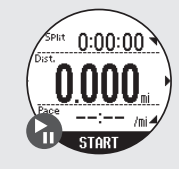

# 3 Using Your Watch

### **Selecting a Workout Mode**

Press  $\bigcirc$  up or  $\bigcirc$  down during a workout to change the measurements that appear. See the online *User's Guide* for more information.

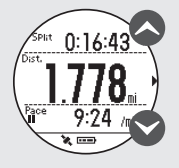

The following workout modes are available:

Run  $\overrightarrow{P}$  Walk  $\overrightarrow{X}$  Treadmill  $\underline{P}$ 

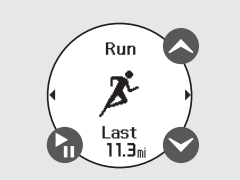

For increased GPS accuracy, wait at least 15 minutes before starting your workout. You only need to perform this extended GPS calibration the first time you use the watch or if you do not use it for a few months.

**Note:** If you see the message below, do one of the following:

### **Starting a Workout**

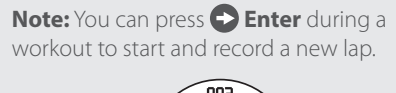

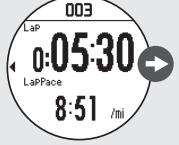

6 Select **ProSense 17** from the list on your smartphone, then follow the instructions to pair your watch and your phone.

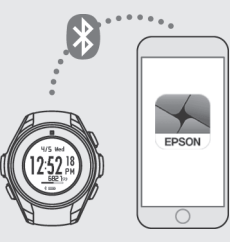

The Time screen appears on the watch when the process is complete.

**Note:** You can pair the watch with your smartphone at any time by selecting **My Watch** in the Epson View app.

## Checking Daily Activity Data Additional Tips

# 3 Using Your Watch (Continued) **Sack Continued** Updating the Firmware Caring for Your Watch Where to Get Help

### **Saving a Workout**

1 Press **C** Start/Stop to pause the workout.

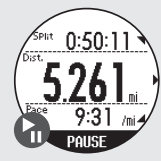

3 Press  $\bigcirc$  up and  $\bigcirc$  down to scroll through the workout summary.

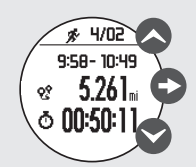

**Enter** to return to the Time screen.

2 Select **Save** and then press **Enter**.

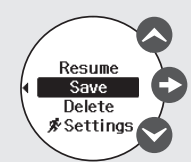

The workout summary appears.

 $\overline{s}$  as  $\overline{a}$  and  $\overline{a}$  down to scroll through the workout summary.

**Note:** To return to the Time screen, press and hold **b**ack.

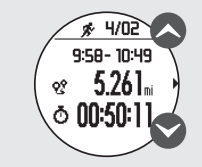

### **Viewing Your Workout History**

1 On the Time screen, press **Enter** and select **History**.

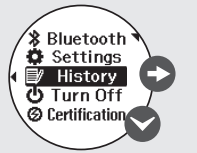

2 Select the desired workout and then press **Enter** The workout data appears

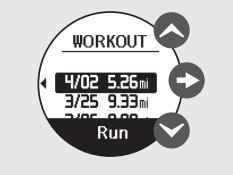

 $\mathsf{S}$  up on the Time screen to display the distance traveled, number of steps, calories burned, and sleep time for the current day.

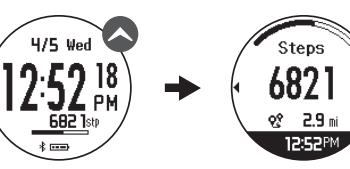

**Enter** on the Track Activity screen to display a graph of your weekly activity including the current day.

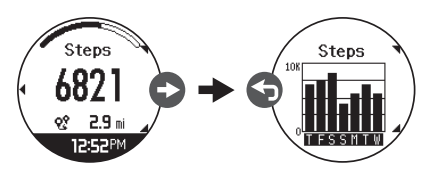

 $\overline{s}$  back to display the previous screen.

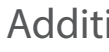

• To return to the Time Screen at any time, press and hold **b**ack.

• To start a new lap during a workout, press

• To turn on the backlight during a workout, press back.

 $\frac{1}{2}$ 

- **Conducts** Start/Stop.
- 
- **Enter**.
- 

• To turn the watch on or off, press and hold

- Keep your product and skin clean.
- Keep your product and skin dry.
- Give skin a rest and some air.

You can update your watch's firmware from the Epson View app. Select **My Watch**, then select the arrow next to the firmware version to update your watch.

You can also visit **www.epson.com/support** (U.S.) or **www.epson.ca/support** (Canada) and search for your product to download the latest firmware.

To check the version of the firmware on your watch, press **Enter** on the Time screen and then select **Settings** > **System** > **Ver. Info**.

Your ProSense product is made from materials commonly used in watches and other consumer products. Since you may wear your product over extended periods, including when you are exercising and sweating, it is important that you take care of your skin and your product according to these instructions. Prolonged wearing of your product without proper care could lead to skin irritation or rash.

Please follow the precautions below to ensure full enjoyment and benefit of your ProSense product:

Proper wear and care of your product is an important part of your enjoyment of this product. Make sure to see the online *User's Guide* for more detailed information on caring for your product.

### **Internet Support**

Visit **www.epson.com/support** (U.S.) or **www.epson.ca/support** (Canada) and search for your product to find solutions to common problems. You can get tips, usage information, and FAQs, download utilities, view the *User's Guide*, or e-mail Epson.

### **Telephone Support**

Call (800) 241-5789, (562) 276-4394 (U.S.), or (905) 709-3839 (Canada). Support hours are 6 am to 8 pm, Pacific Time, Monday through Friday, and 7 am to 4 pm, Pacific Time, Saturday. Days and hours of support are subject to change without notice. Toll or long distance charges may apply.

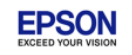

Certification information

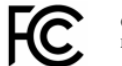

**GPS Sports Monitor** 

FCC ID: BKMAP008

CAN ICES-3 (B) /NMB-3 (B)  $IC: 1052F$ -AP008

FCC /IC Notices

This transmitter must not be co-located or operated in conjunction with any other antenn: or transmitter.

This device complies with Part 15 of FCC Rules and Industry Canada licence-exempt RSS standard(s). Operation is subject to the following two conditions: (1) this device may not cause interference, and (2) this device must acceptany interference, including interference that may cause undesired operation of this device.

Le présent appareil est conforme aux la partie 15 des règles de la FCC et CNR d'Industrie Canada applicables aux appareils radio exempts de licence. L'exploitation est autorisée aux is connected. deux conditions suivantes : (1) l'appareil ne doit pas produire de brouillage, et (2) l'utilisateur de l'appareil doit accepter tout brouillage radioélectrique subi, même si le brouillage est susceptible d'en compromettre le fonctionnement.

Caution:

Changes or modifications not expressly approved by the party responsible for compliance could void the user's authority to operate the equipment.

\*\*Explanation that an SAR examination is unnecessary with Portable equipment\*\*

This equipment complies with FCC/IC radiation exposure limits set forth for an uncontrolled environment and meets the FCC radio frequency (RF) Exposure Guidelines and RSS-102 of the IC radio frequency (RF) Exposure rules. This equipment has very low levels of RF energy that are deemed to comply without testing of specific absorption ratio  $(SAP)$ 

Cet équipement est conforme aux limites d'exposition aux rayonnements énoncées pour un environnement non contrôlé et respecte les règles les radioélectriques (RF) de la FCC lignes directrices d'exposition et d'exposition aux fréquences radioélectriques (RF) CNR-102 de l'IC. Cet équipement émet une énergie RF très faible qui est considérée conforme sans évaluation du débit d'absorption spécifique (DAS).

\*\* Explanation of the EMC demand part of the United States. \*\* Note: This equipment has been tested and found to comply with the limits for a Class B digital device, pursuant to part 15 of the FCC Rules. These limits are designed to provide reasonable protection against harmful interference in a residential installation. This equipment generates, uses and can radiate radio frequency energy and, if not installed and used in accordance with the instructions, may cause harmful interference to radio communications. However, there is no guarantee that interference will not occur in a particular installation. If this equipment does cause harmful interference to radio or television reception, which can be determined by turning the equipment off and on, the user is encouraged to try to correct the interference by one or more of the following measure -Reorient or relocate the receiving antenna -Increase the separation between the equipment and receiver. -Connect the equipment into an outlet on a circuit different from that to which the receiver -Consult the dealer or an experienced radio/TV technician for help.

### Epson America, Inc. 3840 Kilroy Airport Way Long Beach, CA 90806 U.S.A Tel: 562-290-5254

EPSON is a registered trademark and EPSON Exceed Your Vision is a registered logomark of Seiko Epson Corporation. The Bluetooth wordmark is owned by Bluetooth SIG, Inc. General Notice: Other product names used herein are for identification purposes only and may be trademarks of their respective owners. Epson disclaims any and all rights in those marks. This information is subject to change without notice.

© 2017 Epson America, Inc., 5/17

Printed in China CPD-54143